# **RAVPower**

# RP-WD03

Advanced User Guide

Thank you for your purchase of a RAVPower RP-WD03 FileHub. To get the most from your FileHub, please be sure to read all instructions thoroughly and keep them where they will be read by all who use the product.

## **Symbols and Conventions**

To make it easier to find the information you need, the following symbols and conventions are used:

This icon marks notes; information that should be read before using the FileHub.

This icon marks references to other pages in this manual.

Menu items, options, and messages displayed in the admin setup page are shown in **bold**.

## **FileHub Settings**

The explanations in this manual assume that default settings are used.

Package Contents Confirm that the package contains the following items:

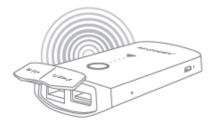

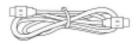

### HT-WD03 FileHub

Cable

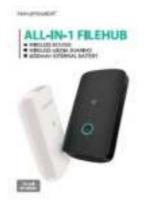

# **Qiuck Installation Guide**

# Contents

| Package Contents            | 3  |
|-----------------------------|----|
| Getting to Know the FileHub | 7  |
| Features                    | 9  |
| Wireless Sharing            | 9  |
| Travel Router               | 10 |
| External Battery Pack       | 10 |
| Configure the FileHub       | 11 |
| Connection                  | 11 |
| More on FileHub             | 25 |
| Wireless Sharing            | 25 |
| Travel Router               | 32 |
| Access Point Mode           | 32 |
| Router Mode                 |    |
| Bridge Mode                 | 44 |
| System Tools                | 55 |
| Language                    | 55 |
| Symbols                     | 57 |
| Main Page                   | 58 |

| Explorer59               |
|--------------------------|
| Information              |
| User Settings72          |
| Admin72                  |
| Guest74                  |
| Network Settings75       |
| Host Name76              |
| SSID Settings78          |
| Mac Address82            |
| Region & Wi-Fi Channel83 |
| Hide SSID84              |
| DHCP Settings86          |
| Service Settings         |
| Samba Service89          |
| DLNA Service90           |
| System Settings97        |
| Time Settings98          |
| Firmware Upgrade102      |
| Factory Default107       |

| Wizard                  |     |
|-------------------------|-----|
| Battery Backup          | 110 |
| Charge FileHub          | 110 |
| Charge Devices          | 111 |
| Caring for the FileHub  |     |
| Storage                 |     |
| Cleaning                |     |
| Cautions                |     |
| Caring for the Battery  |     |
| Troubleshooting         |     |
| Error Messages          | 115 |
| Hardware Specifications |     |
| Software Specifications |     |
| Warranty and Support    |     |
| Contact                 |     |

# Getting to Know the FileHub

Take a few moments to familiarize yourself with FileHub

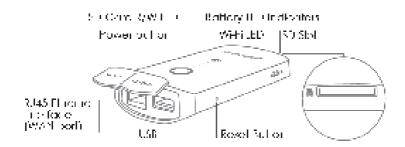

#### **Power Button:**

Short Press (1 second): Activates battery LED indicators Long Press (3 seconds): Activates Internet/LAN

#### **Battery LED Indicators:**

Indicate how much battery is left.

As below :

LED1: 0~25%

LED2:26~50%

LED3:51~75%

LED4:76~100%

Solid you long press the power button and all lights flash, which means the battery remaining capacity is not enough to power on. Please recharge your FileHub ( $\square 124$ )

#### Wi-Fi LED:

Flashing Blue: System loading Solid Blue: System loaded Flashing Green: Connecting to the Internet Solid Green: Internet connected

#### **RJ45 Ethernet Port:**

Connect to your existing router/modem to set FileHub as AP/Bridge/Router

#### USB Port (Output: 5V/ 1A):

To connect to your USB storage and to charge your devices

#### Micro USB Port (Input: 5V/ 1A):

Charge your FileHub

#### **Reset Button:**

Press with a small pin for 10 seconds to reset your FileHub

# Features

# Wireless Sharing

Share Photos/Videos/Documents from your USB storage, smartphone or tablet with friends and colleagues through FileHub wireless network

#### Fantastic Four

Not only can you add single USB storage to the WD03, you can add up to 4 USB drives by using a USB hub to connect them.[Notes: it might not be able to power up all the USB drive when the size is too large]

#### **Chromecast Friendly**

Unable to get onto a local network? Connect Google Chromecast to your WD03 and play videos and music on your connected USB storage through Chromecast to the big screen.

#### Control Via App

Available for FREE from App Store and Google Play. The brand new FileHub Plus App can change network settings, browse content from USB storage, and move files between devices. Better user-friendly design means you can start using the WD03 straight away.

# **Travel Router**

Take the FileHub RP-WD03 and you have a battery powered travel router inside your pocket. Provide you with convenient router functions while you are on the go. It offers 3 router modes to suit today's popular network demands:

**AP Mode:** Plug in an Ethernet cable and it will take a wired signal and turn it wireless.

**Bridge Mode**: Never pay for multiple network connections, use WD03 to connect and share connections.

**Router Mode**: When connected to a DSL or cable modem, it works as a regular router.

**External Battery Pack** 

The core of WD03 is a 6000mAh external battery charger capable of charge typical Smartphone 2 - 3 times, extending the run time of your phone or tablet whenever you need.

# Configure the FileHub

# Connection

The FileHub WD03 can create a limited local wireless network (no full internet access), where the central functions are performed through the local network. To connect the FileHub WD03 wirelessly, please follow the steps below:

#### Example: Android

 Press the power button for 3 seconds to power on the device. Wait for the Wi-Fi indicator to be ready

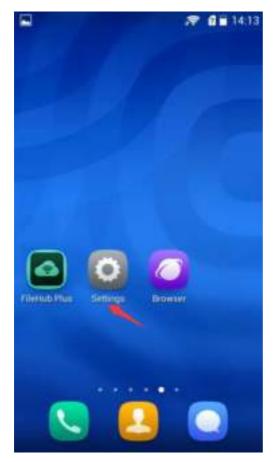

2. Click **Settings** on the phone

3. Click WLAN and Open Wi-Fi

|     |                   | P 11 13:56 |
|-----|-------------------|------------|
|     | General           | All        |
| WIR | ELESS & NETWORKS  |            |
| 0   |                   |            |
| 6   | Airplane mode     |            |
| 1   | WLAN              | 0          |
| 3   | Bluetooth         |            |
| 0   |                   |            |
| 0   | Networked apps    |            |
|     | More              |            |
| DEV | ICE               |            |
| 0   | Home screen style |            |
| ۲   | Display           |            |
| 0   | Sound             |            |

### 4. Select FileHubPlus-XXXX

| ( WLAN                                                                       | -                  |
|------------------------------------------------------------------------------|--------------------|
| IP-Cam-Test<br>Connected                                                     | 9,                 |
| FileHubPlus-8024<br>Baved, secured with WPA/WPA2                             | 9                  |
| ChinaNet001<br>Secured with WPA/WPA2 (protected<br>network available)        | Ψ,                 |
| Tenda_3DE628<br>Secured with WPA                                             | Ψ,                 |
| Sunvalley-AP2_2.4G<br>Secured with WPA2                                      | Ψ,                 |
| Sunvalley-FACenter<br>Secured with WPA/WPA2 (protected<br>network available) | Ψ,                 |
| Sunvalley-AP1_2.4G<br>Secured with WPA2                                      | $\overline{w}_{i}$ |
| PFCexpress<br>Becured with WPA/WPA2 (protected                               | -                  |
| SCAN WLAN DIRECT                                                             | 1                  |

#### 5. Enter the default password: 11111111 (8 x 1's), click Connect

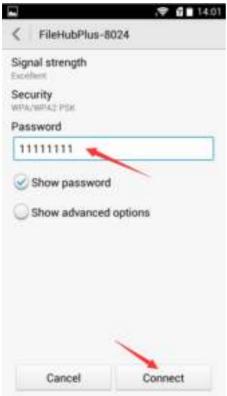

| C WLAN                   |                       |                       |
|--------------------------|-----------------------|-----------------------|
| FileHubPlus<br>Connected |                       | Ÿ,                    |
| IP-Cam-Tes               | it<br>with WFA/WFA2   | $\overline{\gamma_i}$ |
| ChinaNet00               | PA/WPS2 [Jointested:  | $\overline{v_i}$      |
| Tenda_3DE                |                       | $\overline{v}_i$      |
| Sunvalley-A              |                       | $\eta_i$              |
| Sunvalley-A              |                       | $\overline{v}_i$      |
| Sunvalley-F              | PA/WPA2 ipromenal     | $\overline{v}_i$      |
| PFCexpress               | PA2 (puterted network | -                     |
| SCAN                     | WLAN DIRECT           | 1                     |

The same process applies for iPhone and other Smartphones when connecting the FileHub to local WiFi.

6. Open Browser, enter 10.10.10.254 in the url box

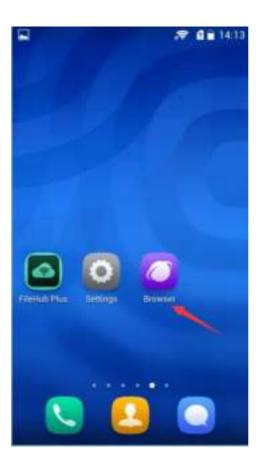

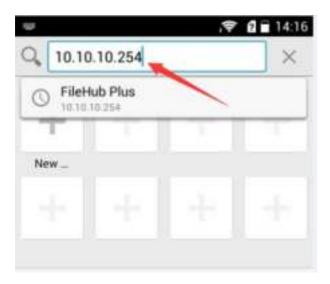

- 7. Log in with default user name: admin, password: (leave it empty)
- 8. Then you will be prompted to the Setup Wizard

 $\infty$  The wizard only helps you to connect your FileHub to Internet. To

get more usage, please step to  $\underline{\square 32}$  to get full guide.

|      |                                                                 | <b>?</b>             | 15:17 |
|------|-----------------------------------------------------------------|----------------------|-------|
| ۲    | FileHub Plus                                                    |                      | 1     |
| Back |                                                                 |                      | Â     |
| Thi  | s wizard will guide you throug<br>p process to configure your d | gh a step-b<br>evice | y-    |
|      | Next                                                            |                      |       |
|      |                                                                 |                      |       |

Click Next and set up the Internet connection on this page. (Taking wireless access as an example here, click <u>38</u> to get all modes for wired/wireless access)

10. Click **Scan** to search available Wi-Fi. Select your Wi-Fi and enter the password.

| Back    | Internet Setting | • |
|---------|------------------|---|
| Wireles | s Access         | ٠ |
| Wired a | CCESS.           | 0 |
| DHCP    |                  |   |
| Manual  | 6                | / |
| SSID    | Scar             |   |
| ago     |                  |   |
| 360WiF  | i-D484           |   |
| wangba  | adan05           |   |
| shelaLC | OVE              |   |
| 有个Wi    | Fi               |   |
| Passwon | d                |   |
|         |                  |   |
|         |                  | _ |
|         | Next Skip        | 2 |

11. Click **Next**, then you can change the default FileHub Wi-Fi SSID and password to what you want. (To get more information about the

Wi-Fi & LAN settings, please click <u>288</u>)

|            |             | . 6 17 |
|------------|-------------|--------|
| lack       | Wi-Fi & LAN |        |
| Hide SSID  |             | -      |
| SSID       |             |        |
| Filematers | nt-8024     |        |
| Mode       |             |        |
| 13.b/g/n   |             | Þ      |
| Password   |             |        |
|            |             |        |
| MAC Addre  | \$5.        |        |
| 0010.02    | 10.00:04    | }      |
| IP Address |             |        |
| 10.10.10.2 | 154         |        |
| Subnet Mar | pk .        |        |
| 255 255 2  | 65.0        |        |

12. Click **Next** and then you can change the password of the admin account.

| - |                          | 💎 🖬 🗎 14:10 |
|---|--------------------------|-------------|
| Ð | FileHub Plus             | = :         |
|   | FileHub F                | Plus        |
| Ê | leHub Plus               | ;           |
|   | _                        |             |
|   | admin                    | •           |
|   | odmin<br>User Passiworth | •           |

13. Click **Next** then you will be prompted to wait 2 minutes while the system reboots. After the system has successfully rebooted, please reconnect to the FileHub wirelessly. Then your FileHub connects to

the Internet. Nhe Wi-Fi LED indicator will turn to green.

| WLAN                                                                         | 00                    |
|------------------------------------------------------------------------------|-----------------------|
| IP-Cam-Test<br>Connected                                                     | Ŧ,                    |
| FileHubPlus-8024<br>Saved, secured with WPA/WPA2                             | Ψ,                    |
| ChinaNet001<br>Secured with WPA/WPA2 (protected<br>retwork available)        | Ψ.                    |
| Tenda_3DE628<br>Secured with WPA                                             | Ψ.                    |
| Sunvailey-AP2_2.4G<br>Secured with WPA2                                      | Ψ,                    |
| Sunvalley-FACenter<br>Secured with WPA/WPA2 (protected<br>betwork available) | $\overline{\tau}_{i}$ |
| Sunvalley-AP1_2.4G<br>Secured with WPA2                                      | $\overline{v}_{i}$    |
| PFCexpress<br>Became with WPA/WPA2 (protected                                |                       |
| SCAN WLAN DIRECT                                                             | 1 2                   |

 $\mathbf{\hat{N}}$  If you change the SSID and password of FileHub, you may need to

forget the password of FileHub on your phone first. \_\_\_\_\_92

e.g. www.cnn.com

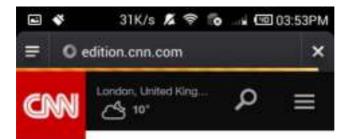

# Greece 'leaves behind austerity

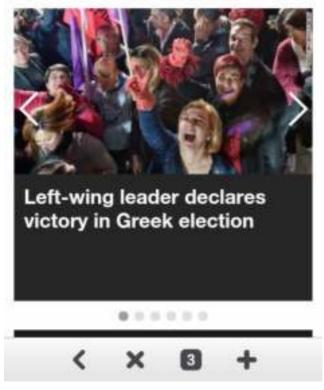

# More on FileHub

# **Wireless Sharing**

You can create your own wireless personal media sharing center.

Nownload the "FileHub Plus" app from App Store or Google Play first. You may also download it from RAVPower website: www.RAVPower.com

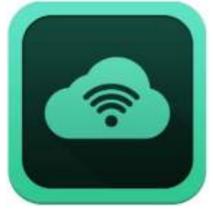

#### Example: Android

Insert a USB thumb drive, a card reader (up to 64GB), or a USB HHD 1. (supported format: NTFS/FAT16/FAT32, up to 4TB) into the USB port of the FileHub, then power on the FileHub.

% RP-WD03 supports a USB hub with up to 4 USB devices (2 hard

disks max)

Download the app FileHub Plus from Google Play to your Android 2. phone

- 3. Connect phone to the FileHub wirelessly
- 4. Run the **FileHub** app

 $\infty$  Also you can access the USB storage via the admin web end

10.10.10.254 (  $\Box$  66). To get full use of wireless sharing, we recommend the **FileHub Plus**.

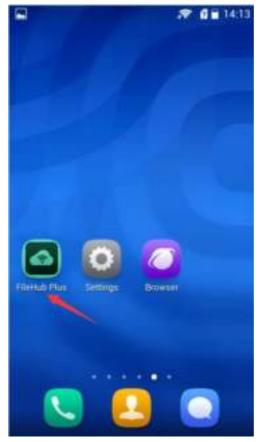

5. Login with the default user name "admin" and leave the password

field empty. (The username and password are the same as the key you use to login the admin configuration page 10.10.10.254)

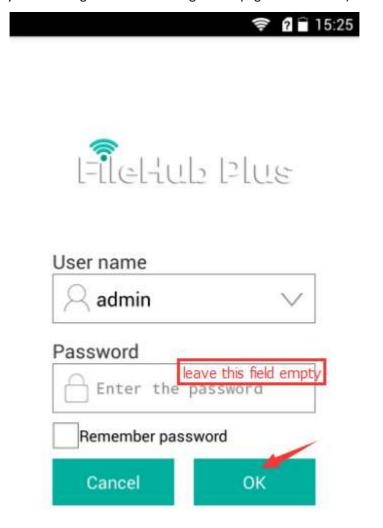

6. Tap on File/Folder, and select FileHub Plus. All of the contents can

### be found under the main folder UsbDisk2\_Volume1

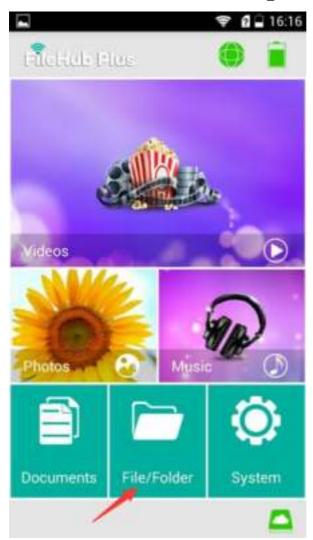

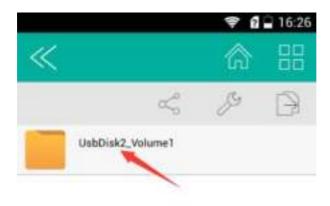

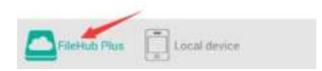

| $\ll$    | <mark>ୟ  </mark> ି ଲ                          |   |
|----------|-----------------------------------------------|---|
| /data/Us | b/Volume1 🗠 🖉                                 | Ð |
|          | \$RECYCLE.BIN<br>2015-01-31 03:56             |   |
|          | Extras<br>2014-06-05 11:16                    |   |
|          | June<br>2015-03-18 02:25                      |   |
|          | Locale<br>2014-06-05 11:16                    |   |
|          | My Passport Apps for Mac<br>2012-01-01 09:03  |   |
|          | Share<br>2015-01-27 02:25                     |   |
|          | System Volume Information<br>2015-01-27 02:24 |   |
| File     | eHub Plus                                     |   |

7. Tap on **Local device.** All of the contents on the phone can be read.

|                                     | Ş (   | 16:27 |
|-------------------------------------|-------|-------|
| «                                   | 俞     |       |
| /storage/emulated/0 $\propto_0^{0}$ | Þ     | B     |
| 360<br>2015-03-22 13:03             |       |       |
| 360Download<br>2015-03-22 13:03     |       |       |
| 360freewifi<br>2014-12-12:20:12     |       |       |
| 360log<br>2014-12-21 19:12          |       |       |
| Alarms<br>2014-01-01 08:01          |       |       |
| alipay<br>2014-12-01 15:12          |       |       |
| aliUnion_apk<br>2014-12-07 14:12    |       |       |
| FileHub Plus                        | evice |       |

Solid you need specific instructions for the **FileHub Plus** app, please refer to the instructions listed on the RAVPower website <u>www.RAVPower.com</u>

## **Travel Router**

Similar settings can also be performed on any Mac computers, or mobile devices such as phone, tablet, etc.

### Access Point Mode

#### Example: Android

NFileHub will automatically become an access point once:

- 1. Power on the FileHub;
- 2. Plug a network cable from a **well-established router** to FileHub, wait for the blue Wi-Fi indicator light to stop flashing and remain steady;
- 3. Connect phone to the FileHub wirelessly;
- 4. FileHub now connects to the Internet.

No need to change any parameters once it becomes an Access Point.

# Router Mode

FileHub connects to a DSL or cable modem and turns it into a regular wireless router.

#### Example: Android

- 1. Power on FileHub
- 2. Plug an Ethernet cable from a well-established modem to FileHub
- 3. Connect phone to FileHub wirelessly
- 4. Login 10.10.10.254
- 5. Click Settings, then select Network Settings

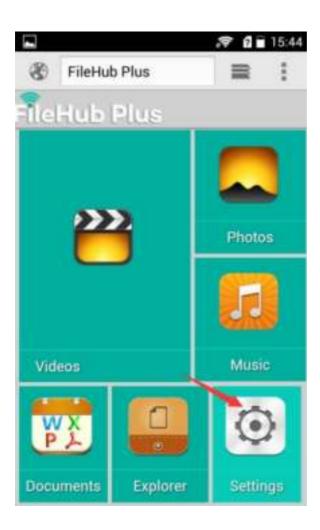

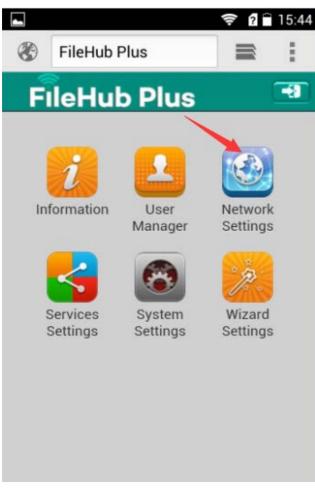

6. Select Internet, choose Wired Access.

|         |                | 🤶 ? 🗎 | 15:45 |
|---------|----------------|-------|-------|
| ۲       | FileHub Plus   |       | :     |
| Back    | Network Settin | gs    | Â     |
| Host N  | lame           |       | +     |
| Wi-Fi 8 | & LAN          |       | *     |
| DHCP    | Server         |       | +     |
| Interne | et             |       | F     |
|         |                |       |       |
|         |                |       |       |
|         |                |       |       |

 $\ensuremath{\widehat{\mathbf{S}}}$  FileHub provides Dynamic IP, Static IP and PPPoE for router setup.

Please consult with the network administrator or refer to the wired network user documentation for best selection.

If using a **DSL** Internet, please enter the **PPPoE** username and password. Click **Save** *Example:* 

|          |             | ्रि १ | 15:4 |
|----------|-------------|-------|------|
| 🛞 F      | ileHub Plus |       | ÷    |
| Back     | Internet    |       | Â    |
| Wireles  | s Access    |       | ۰    |
| Wired A  | Access      |       | •    |
| Wired Ac | cess        |       |      |
| PPPoE    |             |       | 1    |
| Static I | Ρ           |       |      |
| Dynam    | ic IP       |       |      |
| User N   | ame         |       | _    |
| Passw    | ord         |       |      |
| Service  | e Name      |       |      |
|          |             |       |      |

| Beck-        | Internet | 6   |
|--------------|----------|-----|
| User Name    | 1        |     |
| 2800146534   | 123      | ]   |
| Password     |          |     |
| *******      |          | - 0 |
| Service Name |          |     |
|              |          |     |
| Primary DNS  |          |     |
| 10.0.0.87    |          |     |
| Second DNS   |          |     |
| 10.0.0.125   |          |     |
| IP Address   |          |     |
| 10.0.2.101   |          |     |
| Subnet Mask  |          |     |
| 255.255.255  | 10       |     |
| Gateway      |          |     |
| 10.0.2.1     |          |     |

FileHub now connects to the internet (e.g. www.cnn.com)

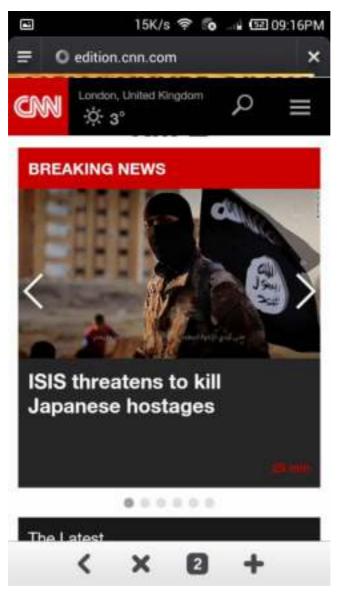

If a static IP address is issued by the network provider (please request

network provider), the given static IP fields (including network mask and gateway) must also be set to the router. Click **Save** 

|              |          | 🤶 ? 🖹 15:5 |
|--------------|----------|------------|
| Back         | Internet | Â          |
| PPPoE        |          |            |
| Static IP    |          | 1          |
| Dynamic IP   |          |            |
| IP Address   |          |            |
| 192.168.1.10 | 7        |            |
| Subnet Mask  |          |            |
| 255.255.255. | 0        |            |
| Gateway      |          |            |
| 192.168.1.1  |          |            |
| Primary DNS  |          |            |
| 192.168.1.1  |          |            |
| Second DNS   |          |            |
|              |          |            |
|              |          |            |
|              | Save     |            |

FileHub now connects to the internet.

## **N**Tips

When connecting devices with network cables, please make sure the cable is connected securely. Loose cables are one of the most common sources of network setup problems.

If a wired network type cannot be chosen, an alternative method is available to set up the router mode

- 1. Connect the computer directly to the wired connection with an Ethernet cable
- Press win+R on the keyboard (the "win" key is located between the Ctrl and Alt buttons)

| 🖃 Run         | X                                                                                                    |
|---------------|----------------------------------------------------------------------------------------------------|
|               | Type the name of a program, folder, document, or<br>Internet resource, and Windows will open it for you. |
| <u>O</u> pen: | This task will be created with administrative privileges.                                                |
|               | OK Cancel Browse                                                                                         |

3. Enter **CMD**, a black window pops up; enter **ipconfig**. Get the IP address, subnet mask and default gateway assigned by the router/modem.

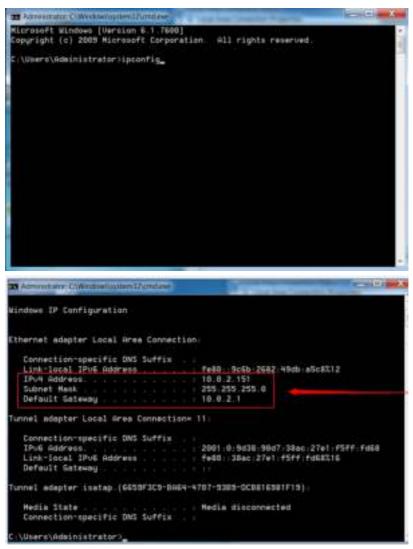

- 4. Connect FileHub to the wired connection with an Ethernet cable
- 5. Login 10.10.10.254
- 6. Click Settings → Network Settings

- 7. Select **Internet** , then choose **Wired Access** and **Static IP** from the drop-down list
- 8. Enter into the IP field the same IP information assigned by the wired network. Click **Save**

FileHub now connects to the internet

#### Bridge Mode

**Definition:** The router borrows an existing wireless Internet and broadcasts it using a different network name (SSID) and password. This application can create two individual networks for two groups of users sharing one Internet connection.

**Application:** Small restaurants, shops, bar, home, office or others where Internet service needs to be provided for guests without revealing the password of the existing network for hosts.

#### Configuration:

There are two configuration modes:

- 1. Wi-Fi is secured, which requires entering password,
- 2. Wi-Fi is open, but has an authorization page.

#### Configuration #1:

#### Example: Android

- 1. Power on FileHub
- 2. Connect your phone to FileHub wirelessly
- 3. Open browser and log in 10.10.10.254
- 4. Settings  $\rightarrow$  Network Settings  $\rightarrow$  Internet, choose Wireless Access, Click Scan to search available Wi-Fi

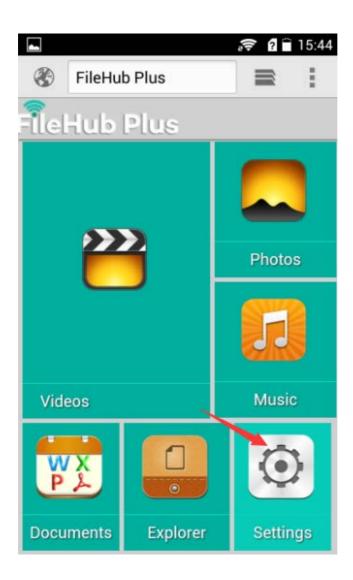

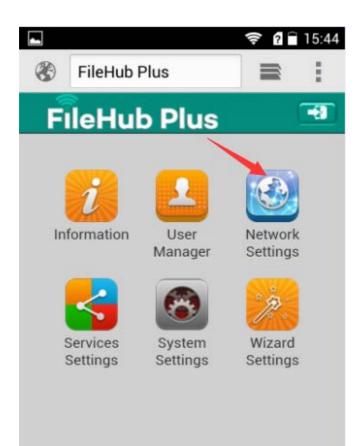

| -       |                | 🔶 🛿 🗎 15:45 |  |
|---------|----------------|-------------|--|
| 3       | FileHub Plus   | ≡ :         |  |
| Back    | Network Settin | gs 🕋        |  |
| Host N  | ame            | •           |  |
| Wi-Fi 8 | Wi-Fi & LAN    |             |  |
| DHCP    | DHCP Server    |             |  |
| Interne | t <b>V</b>     | Þ           |  |
|         |                |             |  |
|         |                |             |  |

| 4    |                 | i 🗟 👔 🗐 🗐 |
|------|-----------------|-----------|
| ۲    | FileHub Plus    | ≡ :       |
| Back | Interne         | t 🔶       |
| Wire | less Access     | ۲         |
| Wire | d Access        | ۲         |
| DHC  | P               | -         |
| Man  | ual             |           |
| SSID |                 | Scan      |
| IP-C | am-Test         | I         |
| Sunv | valley-AP2_2.4G |           |
| SVT  | -Logistics      |           |
| GG   |                 |           |
| Chin | aNet001         |           |

5. Select your wireless network. (e.g. **OpenWifi),** enter the corresponding password. Click **Save** 

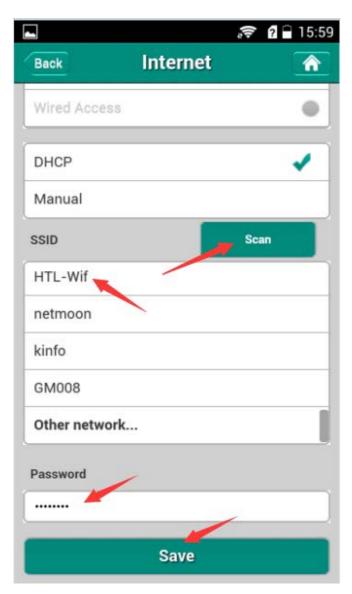

FileHub now connects to the internet

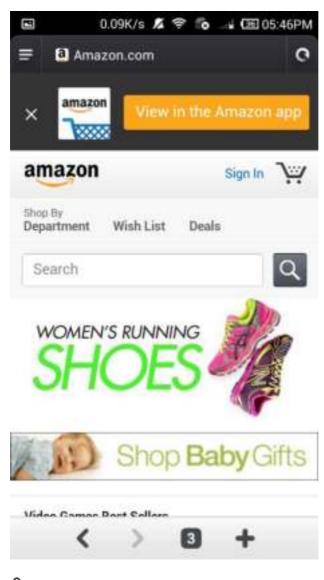

NFileHub can store the connected wifi.

## NFileHub can connect to a hidden SSID

1. Pull the SSID drop-down list to bottom. Click Other network...

| 🗢 🖬 🖬 15:  |
|------------|
| Internet n |
| d'Access   |
| P 🖌        |
| ual        |
| Scan       |
| -wif       |
| noon       |
| 1          |
| 800        |
| r network  |
| vord       |
| <b>.</b>   |
|            |

2. Enter the SSID and password, click **Save.** Wait a few seconds. The FileHub will connect to the hidden SSID.

|          |            | it 🕄 🗗 16:0 |
|----------|------------|-------------|
| 🖏 Fi     | leHub Plus | ≡ :         |
| Back     | Other netv | vork 🕋      |
| SSID     | ~          |             |
| IP-Can   | i-Test     |             |
| Security |            |             |
| WPA-7    | Aixed      | >           |
| Encrypti | on type    |             |
| AES      |            | Þ           |
| Passwo   | rd         |             |
| 123443   | 121        |             |
|          |            | /           |
|          | Save       |             |

#### Configuration #2:

The setting applies to the wireless network that you have to enter the **username** and **password** to connect or click through the **Terms of Service** 

1. Get the user name and password of the Wi-Fi (if necessary)

- 2. Connect phone to FileHub wirelessly
- 3. Open browser and log in 10.10.10.254
- Settings → Network Settings → Internet, choose Wireless Access, click Scan to select the Wi-Fi, then leave the password empty, click Save
- 5. Open another page of browser, the authorization page pops up, login with the username & password

FileHub now connects to the internet

Selease clear the browser cache if the connection failed the first time and then try again.

# System Tools

## Language

At the login page, you may change the language

|    |              | 🖉 🖬 16:11  |
|----|--------------|------------|
| ۲  | FileHub Plus | <b>■</b> : |
|    | FileHub Plus | 3          |
| E  | nglish       | ~          |
| P  | rançais      | 10         |
| D  | eutsch       |            |
| E  | spañol       |            |
| it | aliano       |            |
|    | English      | *          |
| -  |              |            |
|    | Log.in       |            |
|    |              |            |
|    |              |            |

And select the account

 $\infty$  To get more information about setting the admin& guest account,

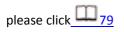

|   |               | 🗢 🖬 🖬 16:12 |
|---|---------------|-------------|
| ۲ | FileHub Plus  | <b>≕</b> :  |
|   | FileHub F     | lus         |
|   | dmin          | -           |
| 9 | uest          |             |
|   | admin         | *           |
|   | User Password |             |
|   | English       | •           |
| F | Log In        |             |
|   |               | _           |
|   |               |             |
|   |               |             |

Suest can only visit the content of the folder "**Share**" which is created automatically on your USB storage. You can put the files that you want others to view into this folder. And guest can edit the password of guest account.

#### **Symbols**

| . +  | it marks how much battery left of your FileHub                     |
|------|--------------------------------------------------------------------|
|      | it marks that your FileHub doesn't connect to any internet network |
|      | it refers that you FileHub is connected to internet                |
| Â    | click it to redirect you to the main page                          |
| Back | click it to go back to the last page                               |
| -1   | click it to log out the admin page                                 |

## Main Page

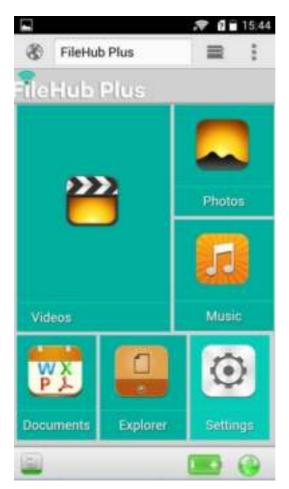

Videos/Photos/Music/Documents show the contents of the DLNA

folder 106

## Explorer

It shows the contents of the USB storage that attached to the FileHub *Example: Windows 7/Firefox* 

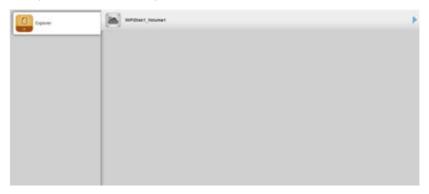

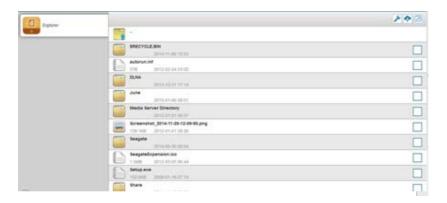

#### Here you may view the pictures:

| -   | We preserve to an end read end of the preserve preserve and the preserve and the preserve a |  |
|-----|----------------------------------------------------------------------------------------------------|--|
| -   | er Januaria (n. 1973)<br>1990 - Anna State (n. 1974)                                                                                                    |  |
| -   | WE 2014/0114, SR, SR, SR, PL, Program<br>SMAN STRATE AND ADDRESS STRATEGY                                                                                                    |  |
| æ   | NP 301000 Mages<br>Transis Decision Inclusion                                                                                                    |  |
| 100 | WT_1214024_T_4_2T_Maps<br>share pressed to at                                                                                                    |  |
| -   | WE SHARE IN ST ALPHANE                                                                                                    |  |
| 111 | WF JENNING TO AT THE PROPERTY OF THE PROPERTY OF THE PROPERTY  |  |

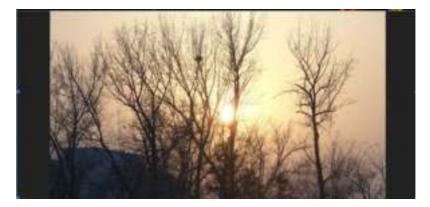

#### Play music:

|                                                            | 14 |
|------------------------------------------------------------|----|
| 2 ·                                                        |    |
| Barr Barration                                             |    |
| Ean Law Calety My Disease mail<br>American Scheder Section |    |
| Anno Deart Mean Deares for to Deares                       |    |
| Ann Security Min Mine and                                  |    |
| an Where Lang Bachal                                       |    |
| Children and Married Married                               |    |
| Barra - Marc Dag no Marc Dag not                           | 0  |

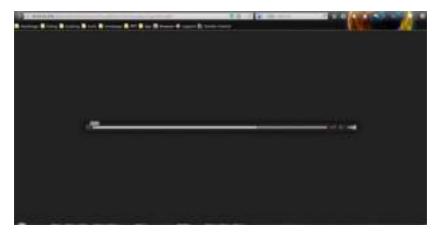

#### Watch videos:

| CCC + ATREFORM                                                                                                    |  |
|----------------------------------------------------------------------------------------------------|--|
| CCC1 Annula 2001 X BERTIN rends                                                                                                    |  |
| CCC American Assault, 1998 Select                                                                                                    |  |
| EEC Bang John Malaster, 1988 and<br>1223 August Annual Annual Annual Annual Annual Annual Annual Annual Annual Annual Annual Annual Annual Annual A                                                                                                    |  |
| The second second secon |  |
| CCC Brutistant Maurials B B 2, 2008.renis                                                                                                    |  |
| CCC Bi angulara fite                                                                                                    |  |
| 2011-01-01-00-00                                                                                                    |  |
| CCC Reservation 1.11 Year Tare Print Robert and                                                                                                    |  |

 $\infty$ Videos will be downloaded to your computer then open in the player

you select. If you open videos on your phone or tablets, the supported formats of your phones/tablets can be opened directly.

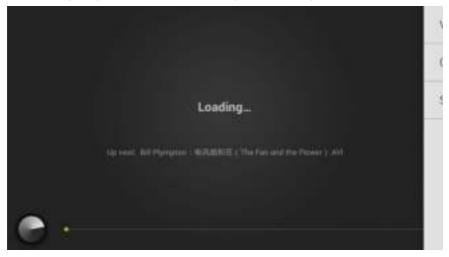

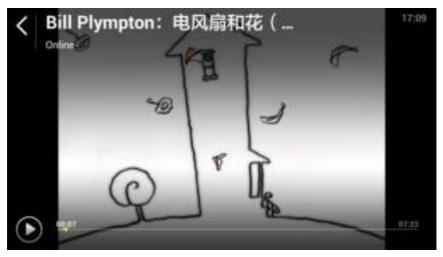

If your phone doesn't support the formatted video, it will be downloaded on your phone:

| s                                   | ave |    |  |
|-------------------------------------|-----|----|--|
| Name Being John Malkovich, 1999     | mky |    |  |
| File size: Download failed          |     |    |  |
| Directory /storage/sdcard0/Download | đ   |    |  |
| Cancel                              |     | ок |  |

So we suggest you to use the application **RAVPower FileHub Plus** to perform the media sharing function, which is more user friendly.

Here are some basic functions to manage your USB storage:

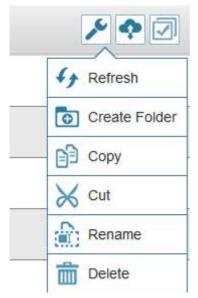

| Refresh                                                           | To refresh the display                    |  |  |
|-------------------------------------------------------------------|-------------------------------------------|--|--|
| Create Folde <sub>To create</sub> new folders on you USB External |                                           |  |  |
|                                                                   | storage devices                           |  |  |
| 🗎 Сору                                                            | To copy files and paste them into another |  |  |
|                                                                   | folder                                    |  |  |
| 🔀 Cut                                                             | To move files and paste them into another |  |  |
|                                                                   | folder                                    |  |  |

| Rename     | To rename files or folders                                    |
|------------|---------------------------------------------------------------|
| Delete     | To delete the files you do not need any                       |
|            | more                                                          |
| Upload     | To upload the files in your PC/Laptop to USB External Storage |
|            |                                                               |
| Select All | To select all the files below                                 |
|            | Up one level                                                  |
| <b>T</b>   | Stream this to your DLNA devices that                         |
|            | connects to your FileHub wirlessly                            |

### Information

The information of your FileHub and the USB storage device can be checked here.

Login 10.10.10.254 → Settings → Information

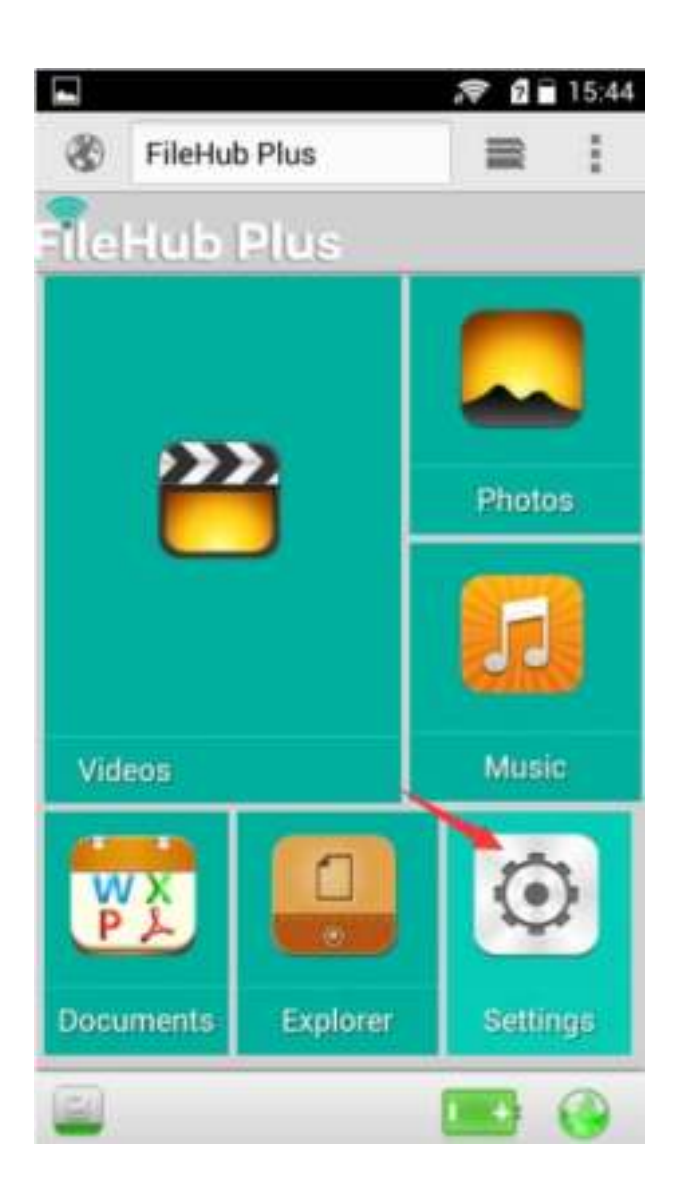

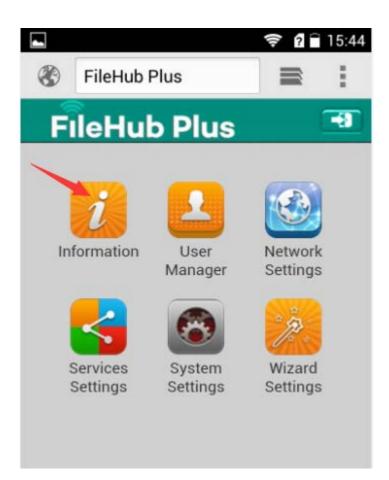

|        |              |         | <del>?</del> ? | 17:04 |
|--------|--------------|---------|----------------|-------|
| 8      | FileHub Plus |         |                | 1     |
| Back   | Info         | rmation |                |       |
| Device | 5            |         |                | Þ     |
| Storag | je           |         |                | •     |
|        |              |         |                |       |
|        |              |         |                |       |
|        |              |         |                |       |

Click **Device** to view the FileHub information

| 3    | FileHub Plus  |        |      | : |  |
|------|---------------|--------|------|---|--|
| Back | Device 🕋      |        |      |   |  |
| [    | Host Name     | RP-V   | VD03 |   |  |
|      | Serial number | 105001 | 1169 |   |  |
|      | Vendor        | POV    | VER7 |   |  |
|      | Model         | WIFI   | SDRJ |   |  |
|      | CPU           | 3      | 46 % |   |  |

Serial number: it refers to which batch your FileHub belongs to, which is the same as that S/N labeled on the bottom of your FileHub. When you have some problems with your FileHub, providing the serial number to our Tech Support will help to solve the issues.

Click **Storage** to view the information of the USB storage that you attach to the FileHub

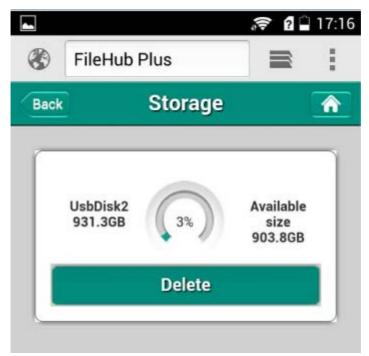

You may click **Delete** to eject your USB device

## **User Settings**

Login 10.10.10.254, Settings →User Manager

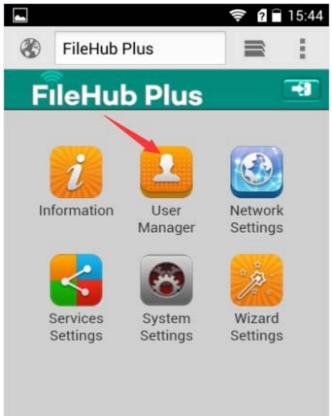

#### <u>Admin</u>

Select Admin. Here you can change the password of admin account.

Enter your new password, click Save

Note: Please make sure you remember the password that you change. Otherwise you have to reset the FileHub to factory settings to enter

### 10.10.10.254

|      |           |           | <u></u> | 17:08 |
|------|-----------|-----------|---------|-------|
| 8 F  | FileHub P | lus       |         | 1     |
| Back | Use       | er Manage | r       |       |
| 1    | admin     |           |         |       |
| û    |           |           |         |       |
| ô    |           |           |         |       |
|      |           | Save      |         |       |
|      |           |           |         |       |

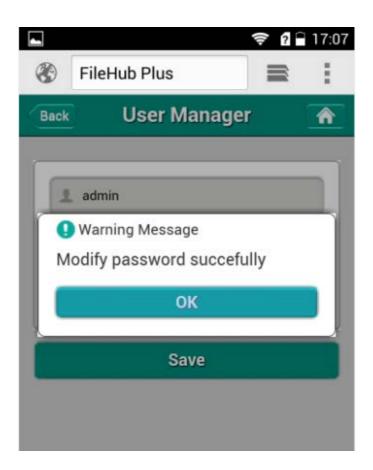

### Guest

Click **guest** then Click **to** enable or disable the guest account. And you can set the password of guest account here.

| \$    | FileHub Plus | =      |     |
|-------|--------------|--------|-----|
| lack  | User M       | anager | 3   |
| Endab | le/Disable   | -      | 144 |
| 1     | guest        |        | 1   |
| 0     |              |        |     |
| -     |              |        |     |
| 8     |              |        |     |

# **Network Settings**

Log in 10.10.10.254, Settings  $\rightarrow$  Network Settings

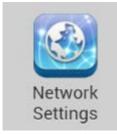

|         |              | (†<br>? | 17:10 |
|---------|--------------|---------|-------|
| ۲       | FileHub Plus |         | ÷     |
| Back    | Network Set  | tings   |       |
| Host N  | ame          |         | +     |
| Wi-Fi 8 | LAN          |         | +     |
| DHCP    | Server       |         | •     |
| Interne | t            |         | •     |
|         |              |         |       |
|         |              |         |       |

## Host Name

FileHub host name can be changed here:

Select Host Name, enter the new host name, click Save

Host Name

| ]            |                                                                                                    | 🔶 <b>? </b> 17: |
|--------------|----------------------------------------------------------------------------------------------------|-----------------|
| 3            | FileHub Plus                                                                                                 |                 |
| Back         | Host Name                                                                                                    | Â               |
| Host         | Name                                                                                                    |                 |
|              | WD03                                                                                                    |                 |
| follo<br>and | t Name must begin with a lette<br>wed by a combination of lette<br>dashes (-). The length should<br>racters. | rs, numbers,    |
|              |                                                                                                    |                 |
|              |                                                                                                    |                 |

Now the host name has changed.

### **SSID Settings**

To change the SSID name and password of FileHub, please follow the steps below:

1. Select Wi-Fi & LAN

Wi-Fi & LAN

| Hide SSID        | ( cm ( cm |
|------------------|-----------|
| SSID             |           |
| FileHubPlus-8024 |           |
| Mode             |           |
| 11b/g/n          | >         |
| Password         |           |
| 3+++++++         |           |
| MAC Address      |           |
| 0010.0210.00:24  |           |
| IP Address       |           |
| 10:10.10.254     |           |
| Subnet Mask      |           |
| 255.255.259.0    |           |

2. Enter your new SSID name and password. Click Save

| Hide SSID         | ON OFF |
|-------------------|--------|
| SSID              |        |
| 8024              |        |
| Mode              |        |
| 11b/g/n           | Þ      |
| Password          |        |
|                   |        |
| MAC Address       |        |
| 00:1C:C2:18:80:24 |        |
| IP Address        |        |

 After changing the SSID and Password, your phone will lose the connection to your FileHub. You have to reconnect your phone to FileHub

| WLAN                                                               |              |
|--------------------------------------------------------------------|--------------|
| IP-Cam-Test<br>Connected                                           | (Ţ.          |
| 8024<br>Secured with WPA/WPA2                                      | (¢ª          |
| ChinaNet001<br>Secured with WPA/WPA2 (protected network available) | (¢:          |
| Sunvalley-AP2_2.4G<br>Secured with WPA2                            | ( <b>†</b> 4 |
| Sunvalley-AP1_2.4G<br>Secured with WPA2                            | ( <b>Q</b> 2 |

| WLAN                                            | ? 2 	☐ 17:      |
|-------------------------------------------------|-----------------|
| 8024<br>Connected                               | ŝ               |
| IP-Cam-Test<br>Saved, secured with WPA/WPA2     | (\$~)           |
| Sunvalley-AP2_2.4G<br>Secured with WPA2         | ÷.              |
| ChinaNet001<br>Secured with WPA/WPA2 (protected | <b></b>         |
| network available)                              | N <del></del> . |
| msi<br>Secured with WPA/WPA2                    |                 |

Solid you only changed the password, the FileHub will lose the connection to your phone as well. And you have to click the FileHub SSID to **Forget Network** then reconnect to FileHub, because generally your phone can store the connected WiFi.

### Example:

If you only change the password for **6D22**, FileHub loses the connection to your phone.

Go back to the WiFi setting on the phone. The phone fails to connect to

the FileHub, because it remembers the last password. Every phone has a different button to **Forget Network.** Then reconnect it with new password

## Mac Address

This is the **Mac address** of FileHub **LAN** itself. If your home router has a Mac filtering, please add the FileHub MAC address to the white list of your router. Or your FileHub will reject to connect to your home router.

 ${}^{igsid}$ When FileHub connects to your router wirelessly, please add the

listed MAC address to the white list. E.g. 00:1C:C2:11:6D:22

When FileHub connects to the router **by the line**, please add **"1"** to the end number, then add the changed MAC address to the white list. E.g. 00:1C:C2:11:6D:**23** 

MAC Address

00:1C:C2:11:6D:22

# **Region & Wi-Fi Channel**

You may manually set the Region and Wi-Fi Channel

|                       | 0 17: |
|-----------------------|-------|
| Back Wi-Fi & LAN      | ń     |
| FileFluip PSus-8024   |       |
| Mode                  |       |
| 11mpm                 | •     |
| Password              |       |
| [                     |       |
| MAC Address           |       |
| Concernence of States |       |
| United States         |       |
| Britain               |       |
| China                 |       |
| Japan                 |       |
| Germany               |       |
| Lieutert States       | ) b j |

And change the **Security** type (default: Mixed WPA/WPA2-PSK):

| . 🦻                | 17:26    |
|--------------------|----------|
| Back Wi-Fi & LAN   | <b>n</b> |
| Password           |          |
| (mm)               |          |
| MAC Address        |          |
| 001022188824       |          |
| IP Address         |          |
| 10.10.10.254       |          |
| Subnet Mask        |          |
| 265 265 265.0      |          |
| Region             |          |
| None               |          |
| WPA-PSK            |          |
| WPA2-PSK           |          |
| Mixed WPA/WPA2-PSK |          |
| Mixed WPA/WPA2-PSR | ÞI       |

Hide SSID

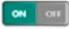

Click

you may hide/unhide the SSID.If you hide the SSID, others cannot search your FileHub.

٩, If you would like to hide your SSID, please make sure you have set up the network setting (wired/wireless) previously, otherwise you will lose the connection to FileHub, and will need to reset the FileHub to restore the original settings.

|                   |             | .♥ 0 17:1 |
|-------------------|-------------|-----------|
| Back              | Wi-Fi & LAN | <b>^</b>  |
| Hide SSID<br>SSID | 6           | in an     |
| FileHubl          | Plus-8024   |           |
| Mode              |             |           |
| 11b/g/n           |             | Þ         |
| Password          | i .         |           |
|                   |             |           |
|                   |             | 1 M T     |

## DHCP Settings

ON

Click

you may enable/disable the DHCP server.

| Back          | DHCP Server | Â      |
|---------------|-------------|--------|
| DHCP Server   |             | ON OIT |
| Start Address | 1           |        |
| 10.10.10.1    |             |        |
| End Address   |             |        |
| 10.10.10.50   |             |        |

NIf you turn off the DHCP server, FileHub will NOT assign an IP address

to your wireless device therefore making them unable to connect to the FileHub. The IP address from your wireless device needs to be inputted manually.

Towards the bottom of this page, you may view the **clients** connecting to your FileHub.

| DHCP Server   | ON CON |
|---------------|--------|
| Start Address |        |
| 10.10.10.1    |        |
| End Address   |        |
| 10.10,10.50   |        |
| Gateway       |        |
| 10.10.10.254  |        |
| Primary DNS   |        |
| 10.10.10.254  |        |
| Second DNS    |        |
|               |        |

| Back                | Client List    |        | Client List 🛛 🖌 |                   | Â |
|---------------------|----------------|--------|-----------------|-------------------|---|
| Client Name         | MAC            | (      | IP (            | Effective<br>time |   |
| android-<br>a930db8 | 38:f8:89:30:77 | 7:3410 | .10.10.1        | 00:00:10          |   |
| android-<br>bff4992 | 0c:1d:af:e0:aa | :3510  | .10.10.2        | 00:00:10          |   |
| sunvalley-nb1       | ec:55:f9:4c:e6 | 6:1810 | .10.10.3        | 00:00:10          |   |

# **Service Settings**

 $\mathsf{Click} \ 10.10.10.254 \rightarrow \mathbf{Settings} \rightarrow \mathbf{Service} \ \mathbf{Settings}$ 

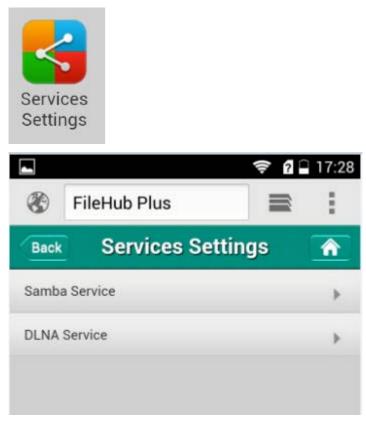

### Samba Service

Provide shared services to files and printers for clients on Microsoft Win dows Network and Unix-Like Network. Default status is **ON**.

| •    |                   | Ş 9 | 17:29 |
|------|-------------------|-----|-------|
| ۲    | FileHub Plus      |     | :     |
| Back | Samba Servic      | e   |       |
| _    |                   |     |       |
| Enat | ole Samba Service | ON  | 011   |
|      |                   |     |       |
|      | Save              |     |       |
|      |                   |     |       |
|      |                   |     |       |

## **DLNA Service**

FileHub also supports DLNA service (if you need to change the settings of DLNA, a USB storage device should be attached to the FileHub):

|      |                     | <del>?</del> ? | 17:2     |
|------|---------------------|----------------|----------|
| 30   | FileHub Plus        |                | 1        |
| Back | DLNA Service        | 9              | <b>^</b> |
|      |                     |                |          |
| DLN  | A Service           | ON             | 011      |
| DLN  | A Name              |                |          |
| DL   | NA-FileHubPlus-8024 |                |          |
| DLN  | A Directory         | Ad             | ld       |
| SD   | Card_Volume1/Share  |                | ×        |
|      |                     |                |          |
|      | Save                |                |          |
|      |                     |                |          |
|      |                     |                |          |

The default name:DLNA-FileHub-XXXX

Default directory: WiFiDisk1\_Volume1/Media Directory Server

Example: I change the DLNA Name to 6D22

And change the directory to June

Let **DLAN Service** to be ON, then click **ADD**.

|                       | 🗢 🖸 🗌 18:05 |
|-----------------------|-------------|
| FileHub Plus          | = :         |
| Back DLNA Serv        | ice 🕋       |
| DLNA Service          |             |
| DLNA-FileHubPlus-8024 |             |
|                       | Add         |
| UsbDisk2_Volume1/June | ×           |
| Save                  |             |
|                       |             |
| _                     | ок          |

| FileHub Plus           |        |
|------------------------|--------|
| Change Directory       | ок     |
|                        | •      |
| \$RECYCLE.BIN          | ▶      |
| Extras                 | Þ      |
| June                   |        |
| Locale                 | Þ      |
| My Passport Apps for M | ac 🕨   |
| Share                  | Þ      |
| System Volume Informa  | tion 🕨 |
| User Manuals           | ►      |
| 1100 A 110 1           |        |

| DLNA Service          | ON OFF |
|-----------------------|--------|
| DLNA Name             |        |
| DLNA-FileHubPlus-8024 |        |
| DLNA Directory        | Add    |
| UsbDisk2_Volume1/June | ×      |

Now go back to the main page, these sections will show the contents of the folder that you set for the DLNA directory.

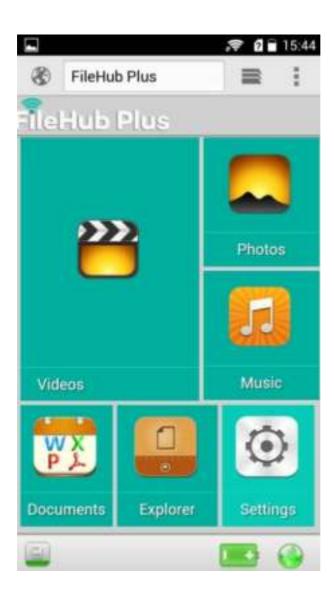

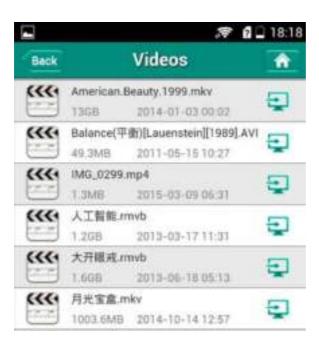

# System Settings

### Login 10.10.10.254, click System Settings

| Syst<br>Settin |              |           |       |
|----------------|--------------|-----------|-------|
|                |              | <u></u> ? | 17:35 |
| ۲              | FileHub Plus |           | :     |
| Back           | System       |           |       |
| Time S         | Settings     |           | •     |
| Firmw          | are Upgrade  |           | •     |
| Reset          | Settings     |           | +     |
|                |              |           |       |

## Time Settings

| Time Zo  | ine                                    |                 |
|----------|----------------------------------------|-----------------|
| (GMT+    | 00.00)Greenwich                        |                 |
| Daylight | Saving Time                            |                 |
|          | ically synchronize with<br>Time Server | an <b>on</b> ou |
| Time Sy  | nc Frequency                           | lync Now        |
| Every L  | 20V                                    | Þ               |

Time Zone

# Time Zone

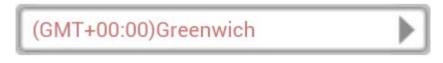

Click Time Zone to change the time zone for your FileHub. Default time zone is the same as the setting of your device

Automatically synchronize with an

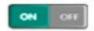

Internet Time Server

If you turn on the auto sync time server, you may set the sync frequency or you can sync now

|          | ne                                                                                                    |            |
|----------|----------------------------------------------------------------------------------------------------|------------|
| (BMT+    | 00.0070nenowich                                                                                                    |            |
| Daylight | Saving Time                                                                                                    | in or      |
|          | ically synchronize wi<br>Time Server                                                                                                    | ith an 🚾 😡 |
| Time Sy  | mc Frequency                                                                                                    | Sync Now   |
|          | and the second second se |            |

| ick       | Time Settings | 1 |
|-----------|---------------|---|
| Time Zone |               |   |
| Every Day |               |   |
| 2 Days    |               |   |
| 3 Days    |               |   |
| 4 Days    |               |   |
| 5 Days    |               |   |
| 6 Days    |               |   |
| 7 Days    |               |   |
| Every Day |               |   |

And here you can manually to set the time for the FileHub.

| 2015 J       | month         | day           |
|--------------|---------------|---------------|
| ime          |               |               |
| 9 A<br>Hours | 35<br>Minutes | 46<br>Seconds |

## Firmware Upgrade

Here you can view the current version of the firmware of your FileHub

| 1        |                                                                                                  | ,₹ 0 🖬                | 17: |
|----------|--------------------------------------------------------------------------------------------------|-----------------------|-----|
| 8        | FileHub Plus                                                                                     |                       | 1   |
| Beck     | Firmware Up                                                                                      | ograde                | ŵ   |
| Cur      | rent firmware version                                                                            |                       |     |
| 2.0      | 000.002                                                                                          |                       |     |
| Nev      | v firmware version                                                                               |                       |     |
|          |                                                                                                  | Browse                |     |
| of<br>up | D<br>ograde in progress,<br>f the power, otherw<br>ograde will fail and t<br>mnot start properly | ise the<br>the device |     |

And you can upgrade the firmware

To upgrade the firmware, please follow the steps below:

1. Download the firmware from the RAVPower website: http://www.ravpower.com/downloads-RP-WD03.html

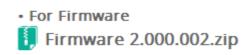

#### 2. Unzip it

fw-7620-WiFiDGRJ-RAVPower-RP-WD03-2.000.002
Firmware 2.000.002.zip

3. Insert a USB storage device into your FileHub (e.g an external hard drive or a USB flash drive)

- 4. Connect to FileHub via wireless
- 5. Open a browser and enter 10.10.10.254

6. Settings  $\rightarrow$  System Settings $\rightarrow$  Firmware Upgrade $\rightarrow$  Browse, Browse and select the exact file from step 3

|      |                                                                                           | .*                 | E 17:3 |
|------|-------------------------------------------------------------------------------------------|--------------------|--------|
| 0    | FileHub Plus                                                                              | =                  | 1.1    |
| Back | Firmware U                                                                                | pgrade             | ŵ      |
| Cur  | rent firmware version                                                                     |                    |        |
| 12   | 000.002                                                                                   |                    |        |
| Ne   | w firmware version                                                                        |                    |        |
|      |                                                                                           | Browse             |        |
| -(   | D                                                                                         | do not cu          |        |
| of   | pgrade in progress<br>f the power, otherw<br>ograde will fail and<br>annot start properly | ise the the device |        |

|                | 1           | Choose file | for upload |          |              |
|----------------|-------------|-------------|------------|----------|--------------|
| •              | ۲           |             | rin.       | 0.0      | 1            |
| Camera         | Videe came. | Explorer    | Galey      | Hesonder | Select track |
| and the second |             | Car         | verl       |          | 2            |

|                    | 0.00K/s 🔏 😤 🐻                        | 🖬 🖾 07:22PM                                                                                                    |
|--------------------|--------------------------------------|----------------------------------------------------------------------------------------------------|
| Categories         | List view                            | KuaiPan                                                                                                    |
| SD card 我          | 的快盛 suppor                           | t@hooteo.com                                                                                                    |
| <b>其他</b><br>12/24 | 资料<br>/2014 5:16 PM (1)              | lem                                                                                                    |
| TripM<br>9/25/2    | Mate<br>2014 5 23 PM 2 ite           |                                                                                                    |
|                    | 620-WiFiDGRJ-<br>014 6 47 PM 8 56    | and the statement of the statement of the |
| - / Landon         | /iFiPort-HooToo<br>2014 5 10 PM 8.63 | Tel and the second second second second second second second second second second second second second second s                                                                                                    |
|                    | VIFISDRJ-HooTo                       |                                                                                                    |
|                    | Too TripMate_V<br>/2014 10:40 AM 5   |                                                                                                    |
| 111 / U.S. (1997)  | Too-HT-TM05-2<br>/2014 10:11 AM 8    |                                                                                                    |
|                    | FTP Clean u                          | )                                                                                                    |

7. Click Firmware Upgrade,

|      | 2                                                                                              | 🗢 🖬 🖬 17              |   |
|------|------------------------------------------------------------------------------------------------|-----------------------|---|
| 8    | FileHub Plus                                                                                   |                       |   |
| Back | Firmware Up                                                                                    | ograde 📑              | ì |
| Cu   | rrent firmware version                                                                         |                       | 1 |
| 12   | 000.002                                                                                        |                       |   |
| Ne   | w firmware version                                                                             |                       |   |
| ħ    | v-7620-WiFiDGRJ-RA                                                                             | Browse                |   |
|      | Firmware Up                                                                                    | grade                 |   |
| 2    | 1)                                                                                             |                       |   |
| 0    | pgrade in progress,<br>If the power, otherw<br>pgrade will fail and t<br>annot start properly! | ise the<br>the device |   |

You will be prompted to wait 5 minutes while the system updates. After the system has updated, you will have successfully updated the firmware.

## Factory Default

There are two ways to reset FileHub:

#### 1. Hard Reset:

Use a needle-like object to press the reset button found next to the USB port; hold for 10 seconds until the Wi-Fi indicator LED blinks, release it and wait for it to reboot.

### 2. Restore Factory Setting:

On the computer, click **Constant** to **Restore to factory default** settings  $\rightarrow$  Save, wait for it to reboot.

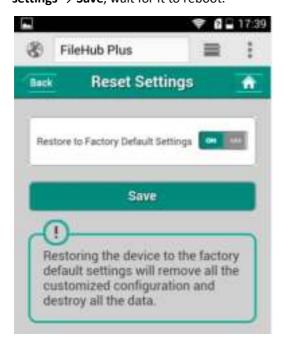

Please ensure your FileHub has at least 50% power left (2 blue LED lights)

#### before resetting

NThis will reset all configuration settings to their default values.

The default SSID Name: FileHub-XXXX The default SSID Password: 1111111(8 x 1's) The default User Name: admin The default Password: blank (leave it empty) **All changed settings will be restored to their factory default settings** 

## Wizard

Click **Wizard**, you will be directed to step-by-step basic configuration guide.

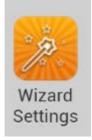

21 it guides you to set the FileHub from beginning.

# **Battery Backup**

FileHub RP-WD03 has an internal 6000mAh battery, so you can use it to charge your devices on the go.

### **Charge FileHub**

Start charging the FileHub when the remaining power is below 25%. This will ensure your external charger is ready for emergency situations. To charge the unit:

- Connect the USB end of the USB cable to an AC adapter or any USB power source;
- Connect the micro-USB end of the cable to the charging port of the FileHub;
- 3. The power indicators will blink during the charging sequence. Once the unit is fully charged, the blinking will stop and the indicators will remain lit until the cable is.

We recommend using a USB AC adapter with up to 1.0A output to charge the FileHub. Using a charger with an output higher than 1.0 A will damage the internal battery more or less.

### **Charge Devices**

To charge your device:

- Plug the USB end of the charging cable into one of the USB ports on FileHub;
- 2. Connect the micro-USB end of the cable to your device;
- 3. After a few seconds, charging will start automatically.

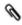

- Please do not use the unit to charge the devices whose input current is not 5V;
- Some devices (e.g. iPhone, iPad etc) have a micro-USB port that is different from standard micro-USB port. The USB cable provided will not be able to charge the devices. Please use original cable supplied by your device manufacturer instead.

## Caring for the FileHub

### **Storage**

When the FileHub will not be used for an extended period, store it in a cool, dry area with the terminal cover in place. To care for your safety, do not store your FileHub in locations that:

- are poorly ventilated or subject to humidity of over 90%
- $\bullet$  are exposed to temperatures above 60 °C (140 °F) or below –10 °C (14 °F)

### <u>Cleaning</u>

When removing fingerprints and other stains, wipe the surface lightly with a soft cloth or chamois leather. Do not apply pressure, as this could result in scratches.

## Cautions

**Do not drop**: The product may malfunction if subjected to strong shocks or vibration.

**Keep dry**: This product is not waterproof, and may malfunction if immersed in water or exposed to high levels of humidity.

### Caring for the Battery

Observe the following precautions when using the FileHub:

- > Do not expose the product to flame or excessive heat.
- Keep the charging ports clean.
- If the FileHub will not be used for some time, run it flat and store it in a location with an ambient temperature of 15 °C to 25 °C (59 °F to 77 °F; avoid hot or extremely cold locations). Repeat this process at least once every six months.
- You'd better not charge your devices when charging the FileHub. This could shorten battery life.
- Turning the FileHub on and off repeatedly when the battery is fully discharged will shorten battery life. Batteries that have been fully discharged must be charged before use.

## Troubleshooting

If the FileHub fails to function as expected, check the list of common problems below before consulting RAVPower representative.

Q: Why I cannot connect to FileHub after changing the SSID password?

A: Please forget the password of the FileHub on your phone 292. If

this doesn't work, please reset the FileHub for a try.  $\underline{\rule{0pt}{120}}$ 

#### Q: Why the network speed decreases in the bridge mode?

A: This is because it uses the same radio/frequency (2.4GHz) to accept incoming and outgoing packets from clients as it does to forward those packets on to the next Wi-Fi router and accept replies. So effectively you get half the bandwidth, as each packet must go over the air twice - from the client to the FileHub, then from the FileHub to the Wi-Fi router. This should be the industry standard with almost all router with bridge mode. For those who constantly use media streaming or real-time network gaming, we instead recommend AP mode to expand the wireless network with less impact to peak performance.

#### Q: Why I can't get any internet from FileHub?

A: Firstly please note that the FileHub can create its own LAN but without full internet access. Then please check if your FileHub is

connected to a wired or wireless network. <u>38</u>

# **Error Messages**

| Indicator          | Solution                 |            |
|--------------------|--------------------------|------------|
| Wrong file format  | Change a USB device, or  | <u>116</u> |
|                    | change a browser to      |            |
|                    | upgrade the firmware     |            |
| No available space | Plug a USB storage       | <u>116</u> |
|                    | device(NTFS/FAT16/FAT32) |            |
|                    | into the FileHub         |            |
| Battery charge is  |                          | <u>123</u> |
| critically low.    | Recharge the FileHub     |            |
| Device will shut   |                          |            |
| down in 30s        |                          |            |
| Operation failed   | Check the connection     | <u>11</u>  |
| due to network     | between your devices and |            |
| outages!           | FileHub. Reconnect your  |            |
|                    | devices to the FileHub.  |            |

# Hardware Specifications

| Project name | FileHub         |                       |
|--------------|-----------------|-----------------------|
| Model name   | RP-WD03         |                       |
| CDU          | Model           | MTK 7620              |
| CPU          | Frequency       | MIPS24KEc 360MHZ      |
| Flack        | Туре            | SPI Flash             |
| Flash        | Capacity        | 8MByte SPI flash      |
| Momory       | Туре            | SDRAM                 |
| Memory       | Capacity        | 32MB*16Bits(64MB)     |
|              | standard        | 802.11 b/g/n          |
|              | Transceiver     | 1TX 1RX               |
| WiFi         | Frequency       | 2.4GHz                |
|              | Antenna         | Chip Antenna          |
|              | Speed           | 300Mbps               |
| MAN port     | Protocol        | Ethernet              |
| WAN port     | Speed           | 100Mbit/s             |
|              |                 | LED light to show the |
|              |                 | percentage of         |
|              |                 | remaining power.      |
| Interface    | Battery         | As below :            |
|              | LED (Blue*4pcs) | LED1: 0~25%           |
|              |                 | LED2:26~50%           |
|              |                 | LED3:51~75%           |
|              |                 | LED4:76~100%          |

| L |                      |                       |
|---|----------------------|-----------------------|
|   |                      | WiFi LED shows the    |
|   |                      | system initiating     |
|   |                      | state:                |
|   |                      | Blue LED Start        |
|   |                      | flashing: Kernel      |
|   | WiFi LED/WLAN        | loading in process    |
|   | (Blue/Green)         | Blue LED Stop         |
|   |                      | flashing: System      |
|   |                      | initiation completes  |
|   |                      | Green LED: Internet   |
|   |                      | is connected          |
|   |                      | successful            |
|   | Power button         | 1. Power on/off       |
|   |                      | button (3 second      |
|   |                      | long pressing)        |
|   |                      | 2. percentage of      |
|   |                      | remaining power       |
|   |                      | button(short          |
|   |                      | pressing)             |
|   | Reset button         | Factory default reset |
|   |                      | button                |
|   | USB device interface | Micro USB 2.0 for     |
|   |                      | charging internal     |
|   |                      | battery, upto 1.6A    |
|   |                      | current.              |
|   | USB host interface   | In power on mode , it |
|   |                      | can connect USB       |
|   |                      | storage for WiFi      |

|                 |                                                  | 1                    |
|-----------------|--------------------------------------------------|----------------------|
|                 |                                                  | accessing. In power  |
|                 |                                                  | on &off mode, It can |
|                 |                                                  | charge your mobile   |
|                 |                                                  | device(iPhone/iPAD/i |
|                 |                                                  | PAD mini, other      |
|                 |                                                  | smart phone/PAD),    |
|                 |                                                  | up to 1 A current.   |
|                 | WAN port                                         | RJ45 100Mbit/s       |
|                 | Capacity                                         | 6000mAh              |
|                 |                                                  | 2x18650 battery      |
| Dattan          | Charging current                                 | 1 A                  |
| Battery         | Discharge Current                                | 1 A                  |
|                 | Over current protection                          | Up to 1 A by CMOS    |
|                 |                                                  | PWM                  |
| Environmental   | Operating Temperature: 5°C to 35°C               |                      |
| requirements    | • Non-Operating Temperature: 0°C to 60°C         |                      |
|                 | • Operating Humidity: 5% to 90% (Non-condensing) |                      |
|                 | • Non-operating Humidity: 5% ~ 90 %              |                      |
|                 | (Non-condensing)                                 |                      |
| Product         | 96mm L x44mm W x 44mm H                          |                      |
| dimension       |                                                  |                      |
| Emission (EMI), | FCC Class B                                      |                      |
| Safety & Other  | • CE                                             |                      |
| Certifications  |                                                  |                      |

# Software Specifications

| System setting | Language selection    | To select your native             |  |
|----------------|-----------------------|-----------------------------------|--|
|                |                       | languages                         |  |
|                | Firmware upgrade      | To upgrade firmware by web        |  |
|                |                       | browser<br>To backup and retrieve |  |
|                | Configuration setting |                                   |  |
|                |                       | system configuration setting      |  |
|                | Factory default       | To restore default system         |  |
|                | setting restore       | setting originated in factory     |  |
|                |                       | production                        |  |
| File system    | NTFS                  | A) Support Microsoft              |  |
|                |                       | Windows NTFS file                 |  |
|                |                       | system                            |  |
|                |                       | B) Application tools:             |  |
|                |                       | Tuxera NTFS tool for              |  |
|                |                       | mounting file system              |  |
|                |                       | NTFS file system                  |  |
|                |                       | inspection and repair             |  |
|                |                       | tool                              |  |
|                | FAT16/FAT32           | A) Support Microsoft              |  |
|                |                       | Windows FAT16/FAT32 file          |  |
|                |                       | system                            |  |
|                |                       | B) Application tools:             |  |
|                |                       | FAT file system inspection        |  |
|                |                       | and repair tool                   |  |
| File service   | CIFS protocol         | Provide shared services to        |  |

|                |                     | 1                                    |
|----------------|---------------------|--------------------------------------|
|                |                     | files for clients on Microsoft       |
|                |                     | Windows Network                      |
|                | Samba service       | Provide shared services to           |
|                |                     | files and printers for clients       |
|                |                     | on Microsoft Windows                 |
|                |                     | Network and Unix-Like                |
|                |                     | Network                              |
|                | Media Server        | Support DLNA compatible              |
|                |                     | device                               |
| HTTP service   | OS                  | A build-in browser which             |
|                |                     | support common operation             |
|                |                     | system such as Windows,              |
|                |                     | Linux, Mac <sup>®</sup> OS and smart |
|                |                     | terminal for easy                    |
|                |                     | management                           |
|                | WebDAV protocol     | Makes the Web a readable             |
|                |                     | and writable medium which            |
|                |                     | allow users to edit and              |
|                |                     | manage documents and files           |
|                |                     | stored on World Wide Web             |
|                |                     | servers                              |
| Access control | Password protection | A) WiFi access control:              |
|                |                     | • None                               |
|                |                     | • WPA                                |
|                |                     | • WPA2                               |
|                |                     | WPA&WPA2                             |
|                |                     | B) WEB access control                |
|                |                     | Password login                       |

|              |                          | 0                 | Samba access control                         |
|--------------|--------------------------|-------------------|----------------------------------------------|
|              |                          | •                 | Password login                               |
|              |                          | De                | 5                                            |
|              |                          | Default security: |                                              |
|              |                          | A)                | Authentication needed                        |
|              |                          |                   | with password 11111111                       |
|              |                          | B)                | No authentication                            |
|              |                          | C)                | No authentication                            |
| USB storage  | Storage display          |                   |                                              |
| management   | Storage partition size a | nd re             | emaining space display                       |
| Network      | WAN side setting         | A)                | Static IP                                    |
| Management   |                          | B)                | Dynamic IP                                   |
|              | LAN side setting         | A)                | ATOMIC100 IP setting                         |
|              |                          | B)                | Subnet mask setting                          |
|              |                          | C)                | DHCP server setting                          |
|              |                          | D)                | Default gateway setting                      |
|              |                          | E)                | Default DNS setting                          |
|              | WiFi setting             | A)                | WiFi mode setting                            |
|              |                          | B)                | WiFi basic setting                           |
|              |                          | C)                | WiFi security setting                        |
| Application  | Client                   | A)                | Windows                                      |
| software     |                          |                   | XP/2003/Vista/7/8,                           |
|              |                          |                   | Linux, Unix, Mac®                            |
|              |                          | B)                | Android: tablet,                             |
|              |                          |                   | Smartphone                                   |
|              |                          | C)                | iOS: iPad <sup>®</sup> , iPhone <sup>®</sup> |
| File Formats | Android Client           | A)                | Audio: Support formats                       |
|              |                          |                   | of <b>MP3、AAC、m4a、</b>                       |
|              |                          |                   | wav、aiff                                     |

|            | -                                          |                               |
|------------|--------------------------------------------|-------------------------------|
|            | B)                                         | Video: Support formats        |
|            |                                            | of <b>MP4、MOV、m4v、</b>        |
|            |                                            | avi                           |
|            | <i>C</i> )                                 | Photo: Support formats        |
|            |                                            | of jpg、tiff、bmp,              |
|            |                                            | gif(image)                    |
|            | D)                                         | Document: Support             |
|            |                                            | formats of keynote,           |
|            |                                            | numbers, page, excel,         |
|            |                                            | word, pdf, txt, ppt           |
| iOS Client | A)                                         | Audio: Support formats        |
|            |                                            | of <b>MP3 ,</b> Video:MP4     |
|            | B)                                         | Photo: Support formats        |
|            |                                            | of.jpg、.png                   |
|            | C)                                         | Document: Support             |
|            |                                            | formats of txt, word,         |
|            |                                            | excel、ppt and pdf             |
|            | No                                         | <b>te:</b> other file formats |
|            | support is based on the android product OS |                               |
|            |                                            |                               |
|            | per                                        | formance                      |
|            |                                            |                               |

## Warranty and Support

This RAVPower RP-WD03 FileHub is covered with the RAVPower 12 month warranty from the date of its original purchase. If the RAVPower RP-WD03 FileHub becomes defective during its warranty period, please contact RAVPower or your seller for warranty cover. The following are not covered by our warranty:

- 2<sup>nd</sup> hand purchase or purchase from a non-authorized seller/distributor
- Damages resulted from abuse, fire, poison and moisture
- Damages resulted from natural disaster
- Product been dismantled

Successful product registration at

<u>www.RAVPower.com/productregistration</u> will add an additional 6 month of warranty cover, making a total of 18 months warranty cover from the date of original purchase.

## 0

- Please do not return the product without contacting RAVPower first
- We can only provide warranty cover for products sold by a RAVPower authorized distributor

## Contact

If you have any concerns and enquiries about RAVPower products and services, please contact RAVPower support team via any of the following methods.

NORTH AMERICA

Tel: 1-888-456-8468 Tech Support: 408-627-7503 (Monday-Friday 9:00 – 17:00 PST) Address: 2228 Junction Ave, San Jose, CA 95131 E-mail: - support@RAVPower.com - support.ca@RAVPower.com

\_\_\_\_\_

#### **EUROPE**

#### Email:

UK: - support.uk@RAVPower.com

DE: - support.de@RAVPower.com

FR: - support.fr@RAVPower.com

ES: - support.es@RAVPower.com

IT: - support.it@RAVPower.com

Address: ZBT International Trading GmbH, Lederstr 21a, 22525 Hamburg, Deutschland

ASIA PACIFIC Email: JP- support.jp@RAVPower.com